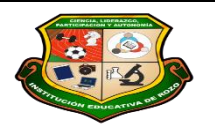

**REPÚBLICA DE COLOMBIA SECRETARÍA DE EDUCACIÓN MUNICIPAL DE PALMIRA "INSTITUCIÓN EDUCATIVA "DE ROZO" Aprobada por Resolución Nº 0835 del 20 de FEBRERO de 2.017**

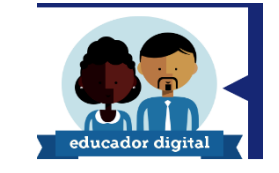

### **GUÍA DE APRENDIZAJE No. \_\_\_\_**

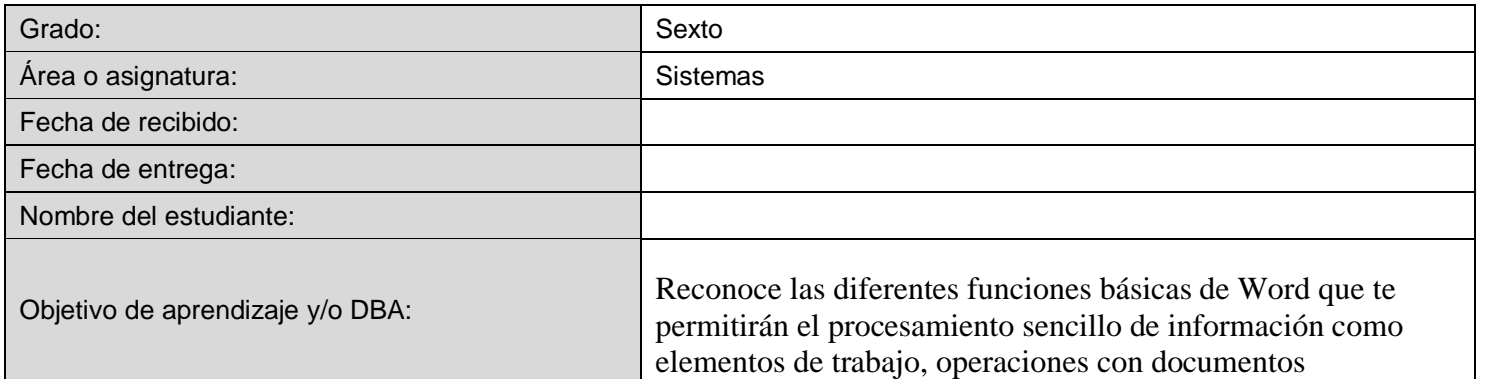

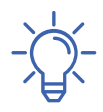

# **INTRODUCCIÓN**

Cuando alguien se decide a escribir un texto y guardarlo en forma de archivo en el ordenador, puede usar cualquier programa editor de texto para hacerlo (bloc de notas, wordpad, Word entre otros)la principal ventaja de hacer esto es que en cualquier momento poder volver acceder al archivo y reutilizarlo modificando este o simplemente volverlo a imprimir .

Pero un buen programa de tratamiento de texto es el que va mas allá y te ofrece muchas posibilidades para crear un documento de texto. Este es el caso de Word. Desde Word podemos realizar entre otras cosas operaciones con formatos, trabajar con tablas, insertar todo tipo de imágenes, correcciones ortográficas, cambiar documentos, etc.

#### *¿Qué voy a aprender*

- 1. Elementos de pantalla de Word
- 2. Guardar y abrir documentos
- 3. Formato carácter y párrafo

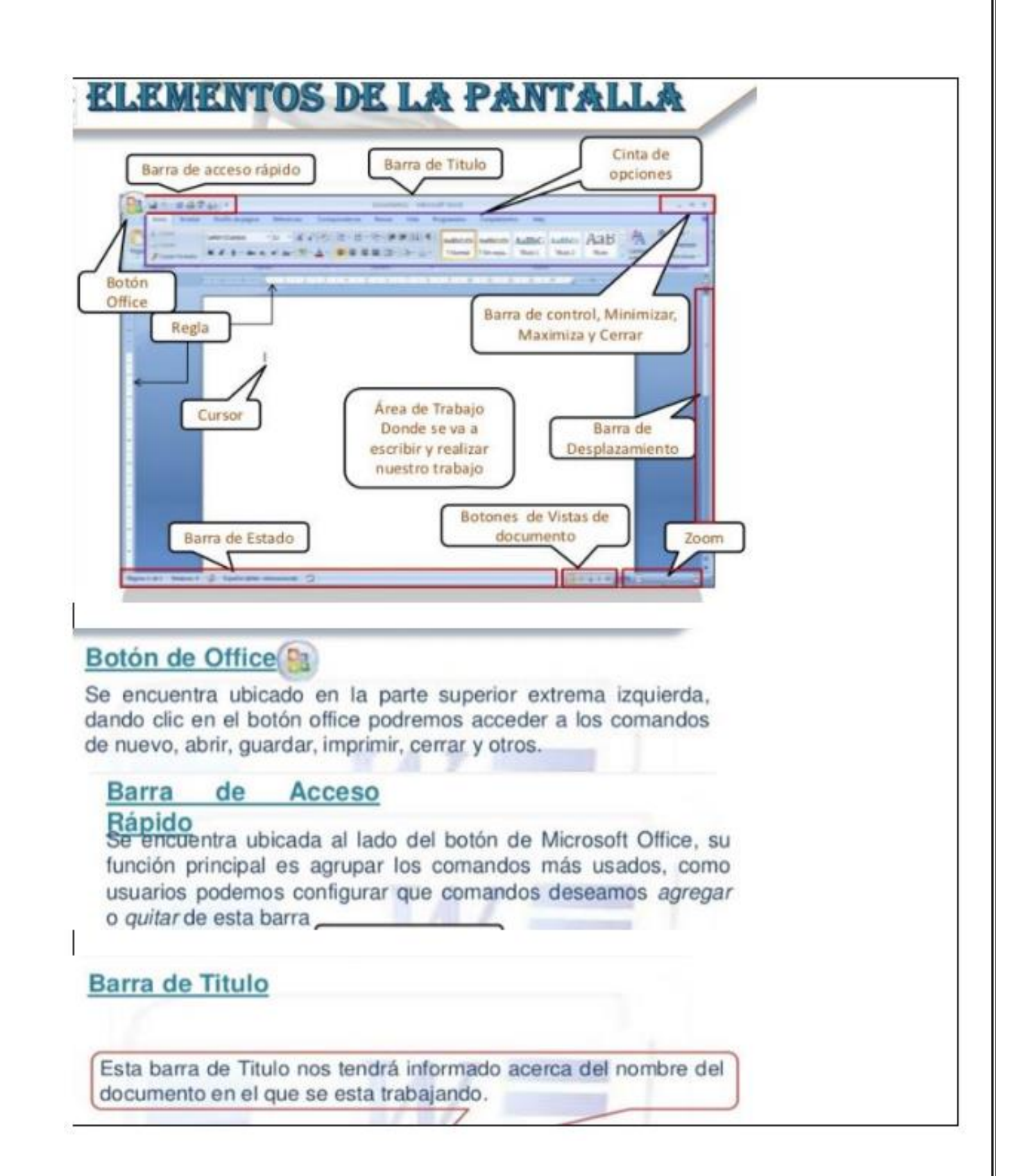

# (Word, Excel, power point,

# Regla

La regla horizontal permite establecer tabulaciones y sangrías, así como ajustar el ancho de las columnas periodísticas. En la regla se muestran las tabulaciones y las sangrías aplicables al párrafo donde se encuentra el punto de inserción.

#### **Barra** de

Estada de estado se encuentra en la parte inferior de la ventana, esta nos muestra la información sobre el texto que está en pantalla.

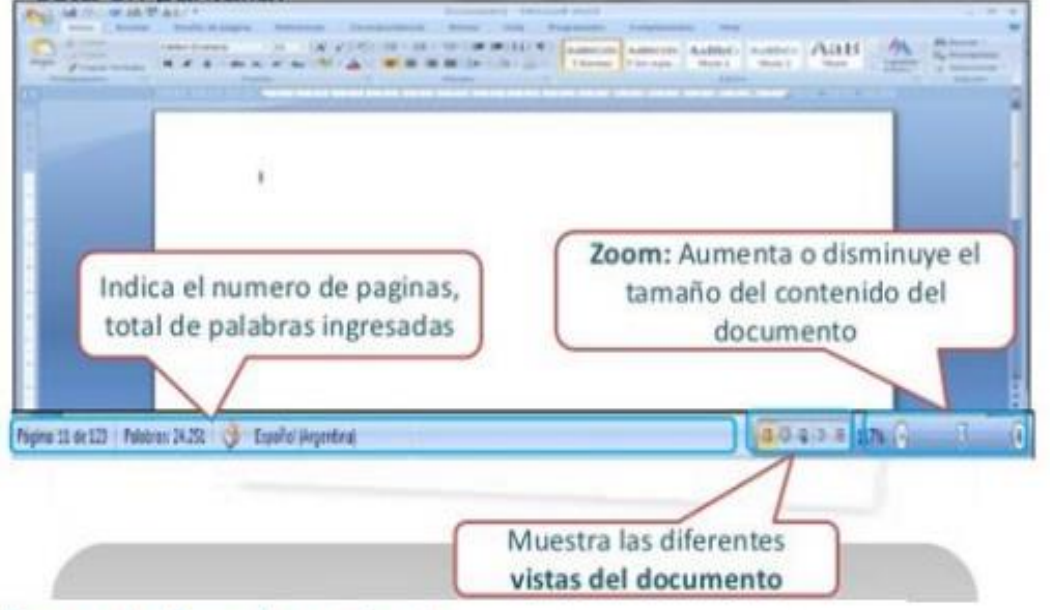

# Barra de Desplazamiento

Estas barras de desplazamiento permite del movimiento de nuestro documento a través del ancho y largo del documento.

# Punto de inserción o Cursor

Este muestra el lugar donde aparecerá el texto que se escribe, y siempre se encuentra titilando.

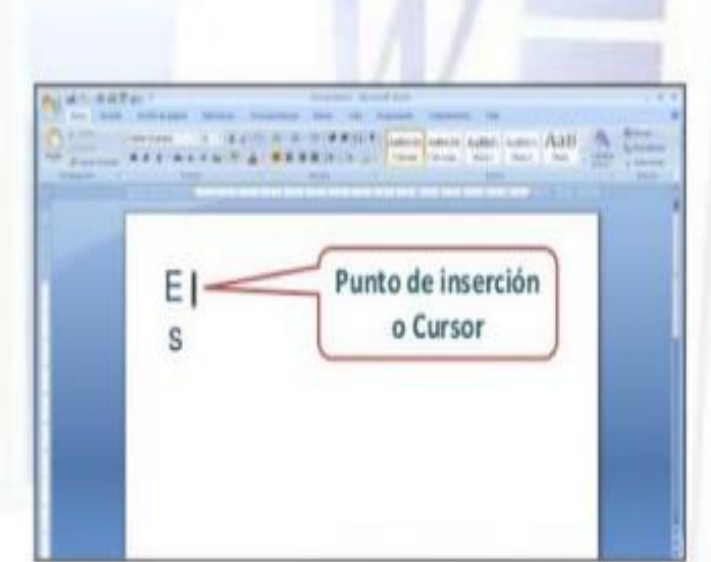

# **VAMOS A PRACTICAR...**

Ingresa a Microsoft y transcribe el cuento "EL GRAN PALACIO DE LA MENTIRA", teniendo en cuenta lo siguiente:

Aplicar al título un sombreado destacado (lo escoges libremente)

- Figuente para todo el documento: Verdana
- Tamaño de fuente: 18
- Alineación: Titulo (Centrado) Contenido (Justificado)
- Color de fuente: Título (ROJO) Contenido (NEGRO)

#### EL GRAN PALACIO DE LA MENTIRA

Todos los duendes se dedicaban a construir dos palacios, el de la verdad y el de la mentira. Los ladrillos del palacio de la verdad se creaban cada vez que un niño decía una verdad, y los duendes de la verdad los utilizaban para hacer su castillo. Lo mismo ocurría en el otro palacio, donde los duendes de la mentira construían un palacio con los ladrillos que se creaban con cada nueva mentira. Ambos palacios eran impresionantes, los mejores del mundo, y los duendes competían duramente porque el suyo fuera el mejor.

Tanto, que los duendes de la mentira, mucho más tramposos y marrulleros, enviaron un grupo de duendes al mundo para conseguir que los niños dijeran más y más mentiras. Y como lo fueron consiguiendo, empezaron a tener muchos más ladrillos, y su palacio se fue haciendo más grande y espectacular. Pero un día, algo raro ocurrió en el palacio de la mentira: uno de los ladrillos se convirtió en una caja de papel. Poco después, otro ladrillo se convirtió en arena, y al rato otro más se hizo de cristal y se rompió. Y así, poco a poco, cada vez que se iban descubriendo las mentiras que habían creado aquellos ladrillos, éstos se transformaban y desaparecían, de modo que el palacio de la mentira se fue haciendo más y más débil, perdiendo más y más ladrillos, hasta que finalmente se desmoronó.

Y todos, incluidos los duendes mentirosos, comprendieron que no se pueden utilizar las mentiras para nada, porque nunca son lo que parecen y no se sabe en qué se convertirán.

Tomado de: http://cuentosparadormir.com/infantiles/cuento/el-gran-palacio-de-lamentira

### NÙCLEO TEMÁTICO **GUARDAR Y ABRIR DOCUMENTOS.**

(o el icono de la barra Puedes utilizar los comandos Guardar y Guardar como... del Botón Office de acceso rápido) para guardar documentos. Al utilizar el comando Guardar como, Word mostrará un cuadro de dialogo como el que ves a continuación que te permite cambiar el nombre del archivo, el tipo y la carpeta que lo contiene.

Al utilizar el comando Guardar no se abrirá ningún cuadro de dialogo, simplemente se guardarán en su actual ubicación los cambios que hayas efectuado en el documento.

Sin embargo, si utilizas el comando Guardar con un documento nuevo, que no ha sido guardado nunca, se abrirá el mismo cuadro de dialogo que para Guardar como.

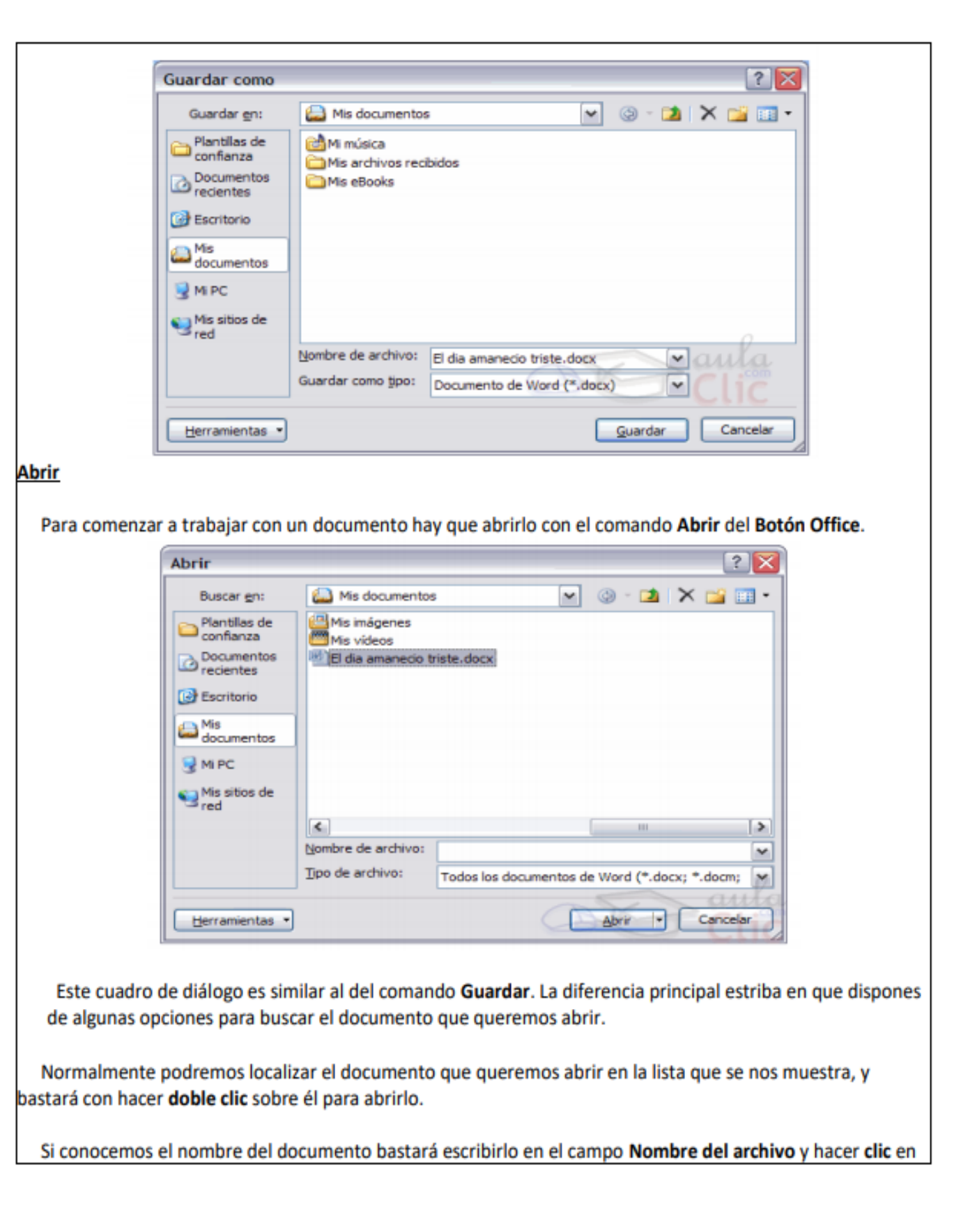

# el botón Abrir.

Si no lo encontramos en la carpeta actual podemos buscarlo manualmente desplazándonos por la estructura de carpetas utilizando los mismos iconos que acabamos de ver para el comando Guardar como... Ejercicio interactivo

http://www.aulaclic.com.es/word2007/secuencias/epp\_guardar.htm

# NÙCLEO TEMÁTICO **FORMATO CARÁCTER Y PÁRRAFO**

Formato de un texto

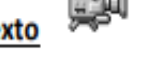

Cuando hablamos del formato de un texto nos estamos refiriendo a las cuestiones que tienen que ver con el aspecto del texto, con la forma de presentar el texto.

Por ejemplo: poner una palabra en cursiva, alinear un párrafo a la izquierda o colocar un borde sombreado a una tabla son operaciones típicas de formato que sólo afectan a la forma en cómo vemos el texto, pero no al propio contenido del texto.

En Word podemos clasificar las acciones que tienen que ver con el formato en tres grandes grupos.

1. Formato carácter. Afectan a los caracteres en sí mismos como el tipo de letra o fuente, tamaño, color, etc...

2. Formato párrafo. Afecta a grupos de caracteres como líneas y párrafos, por ejemplo alineación y sangrías.

3. Otros formatos. Aquí incluimos el resto de acciones que se pueden hacer sobre el formato como tabulaciones, cambio a mayúsculas, numeración y viñetas, bordes y sombreados, etc.

## Formato carácter. Fuentes

Los caracteres son todas las letras, números, signos de puntuación y símbolos que se escriben como texto. Las letras incluidas en imágenes, no se consideran caracteres a estos efectos y no se les pueden aplicar los formatos que vamos a estudiar.

Vamos a ver las posibilidades más comunes para variar el aspecto de los caracteres que están disponibles en la pestaña Inicio dentro del grupo de herramientas Fuente.

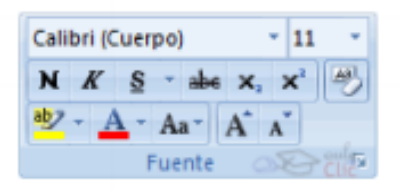

### **2 Fuente**

Un apartado a elegir con cuidado es la fuente del texto ya que determinará en gran medida el aspecto del texto.

Para cambiar el tipo de letra o fuente lo primero que tenemos que hacer es seleccionar los caracteres, palabras o líneas sobre los que queremos realizar el cambio. A continuación hacer clic sobre el

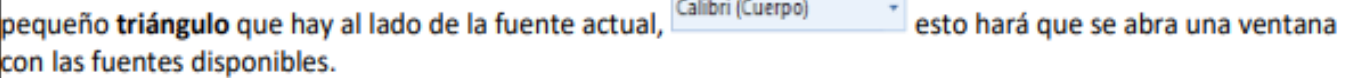

### Tamaño

De forma parecida podemos cambiar el tamaño de la fuente. Seleccionar el texto y hacer clic en

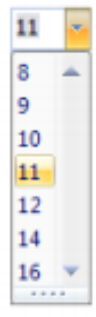

el triángulo para buscar el tamaño que deseemos, o escribirlo directamente.

La unidad de medida es el punto (72 puntos = 1 pulgada = 2,54 cm), los tamaños más utilizados son 10 y 12 puntos.

## **Z** Estilo

Una vez fijada la fuente y el tamaño podemos cambiar el estilo a uno de los tres

disponibles: negrita, cursiva y subrayado  $\begin{array}{c|c|c|c} N & K & S & B & B \end{array}$  Basta seleccionar el texto y hacer clic en el botón correspondiente.

# Formato párrafo

En Word 2007, un párrafo es el texto comprendido entre dos marcas de párrafo 1, normalmente las marcas de párrafo no se ven, para hacerlas visibles, hacer clic en el icono marca de párrafo **T** de la pestaña Inicio.

Se inserta una marca de párrafo cuando se pulsa la tecla de retorno de carro o INTRO. Cuando estamos introduciendo texto y llegamos al final de la línea automáticamente el texto continúa en la siguiente línea, pero no se inserta marca de párrafo.

Al insertar un párrafo, este toma las mismas características de formato del párrafo anterior. Para cambiar las características de formato de un párrafo, basta con seleccionar su marca de párrafo y modificar las características que queramos.

Los párrafos son unidades dentro del documento Word que tienen sus propias características de formato, pudiendo ser diferentes de un párrafo a otro. Otras unidades más amplias son las secciones, que veremos más adelante.

Las marcas de párrafo contienen los códigos que definen el formato del párrafo en el que se encuentran. Manipular una marca de párrafo tiene consecuencias sobre el formato de ese párrafo. Antes de borrar texto, es conveniente hacer visibles las marcas de párrafo para evitar borrar una marca de párrafo accidentalmente. Si queremos borrar todo el párrafo también debemos borrar su marca de párrafo.

Las características más importantes de formato de párrafo son la alineación y la sangría, ambas están disponibles en la pestaña Inicio.

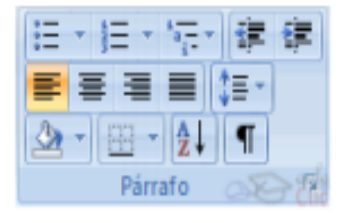

Página 9 de 10

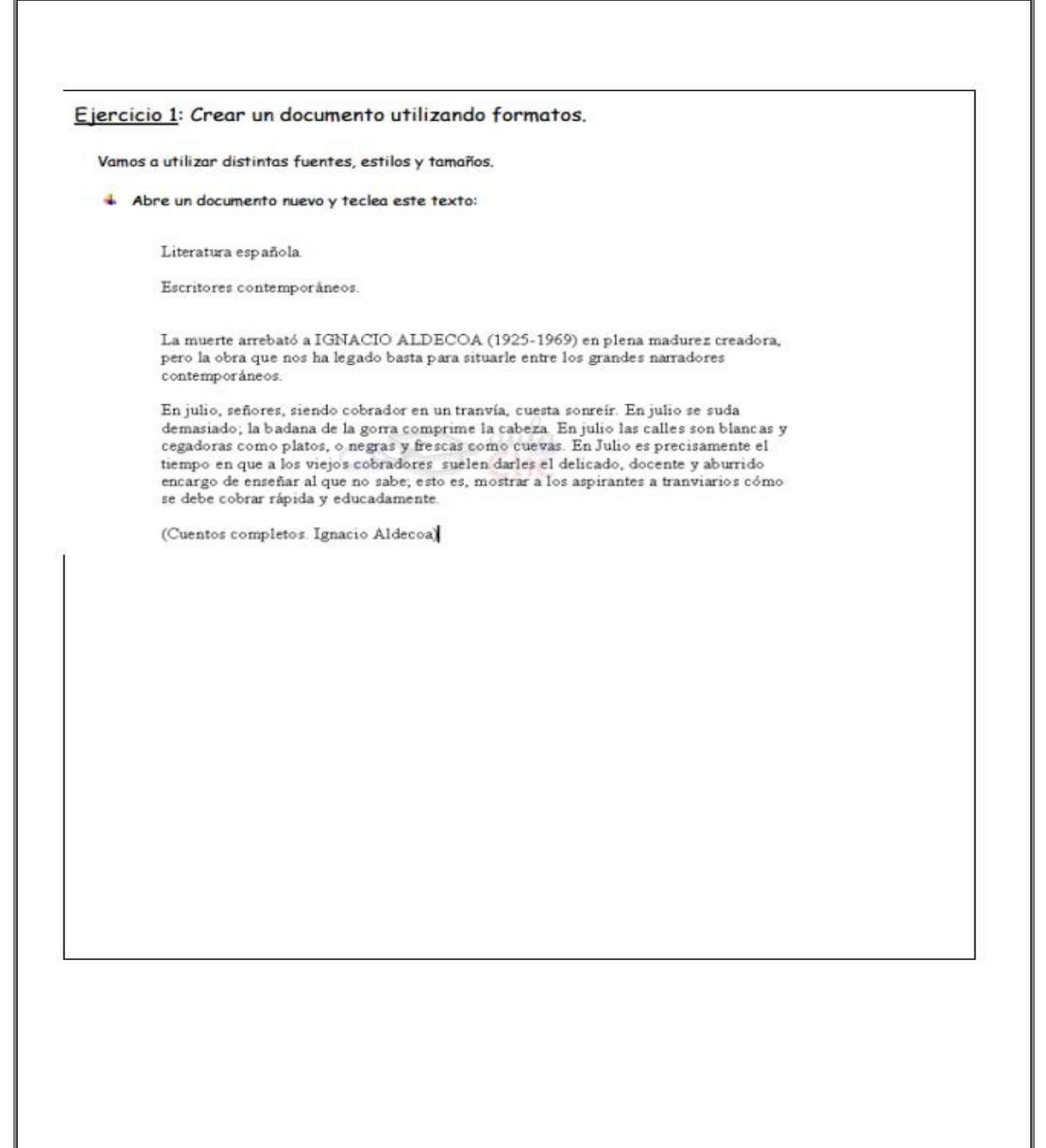